## **ONLINE LURITS DATA SUBMISSION**

with the

## **SA-SAMS Errors, Omissions & Submission Utility**

## **Step 1** *(Download & Install)*

Download & Install the latest version of *Errors, Omissions & Submissions* from the *Utilities Page* of the *EMIS School Portal*:<http://www.fsdoe.fs.gov.za/EMISPortal/Utilities.aspx>

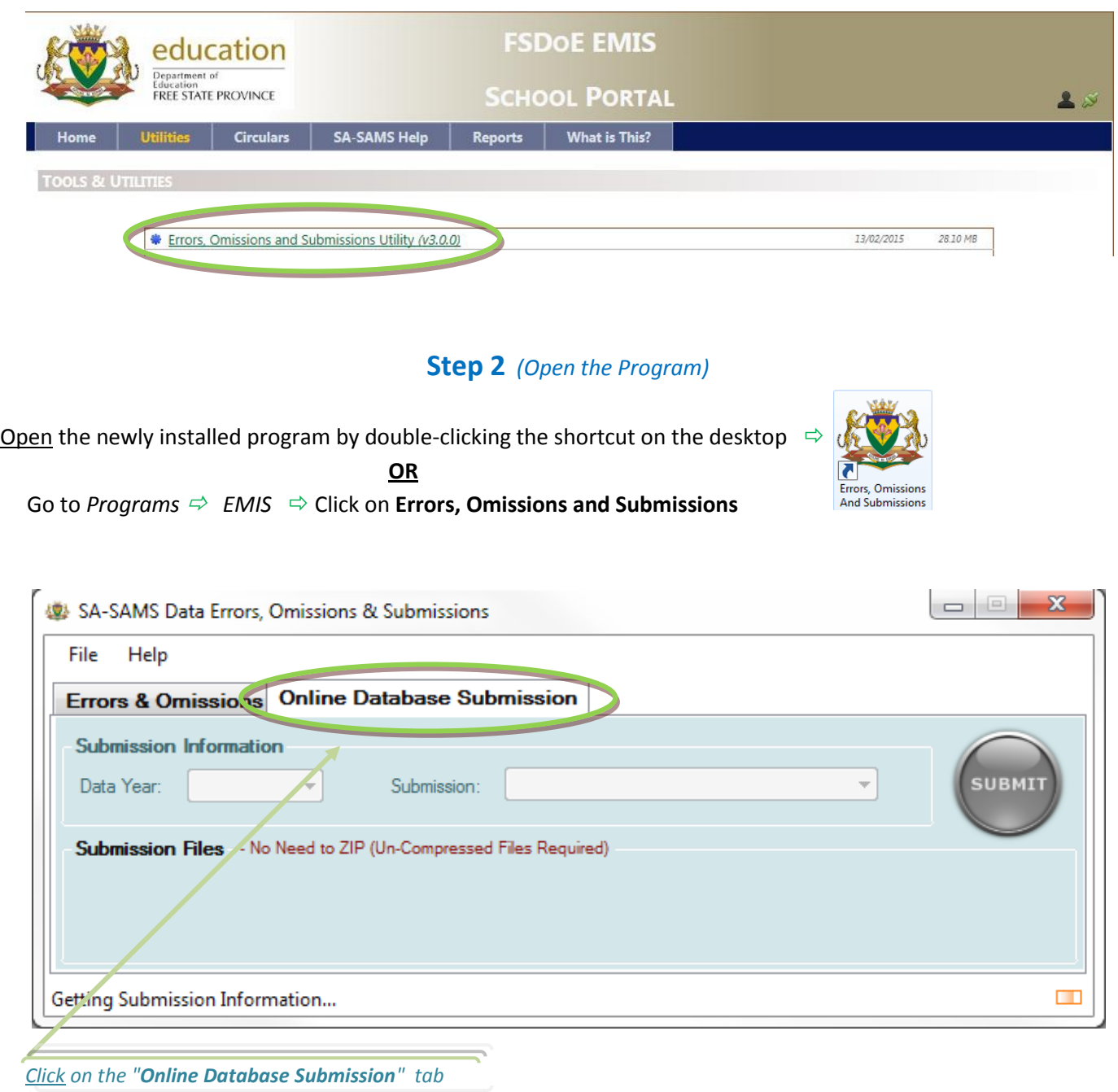

## **Step 3** *(Select Submission & Files)*

After the submission details have been loaded, you will be able to select the correct *Submission Year*, *Date & Browse for the required Submission Files*.

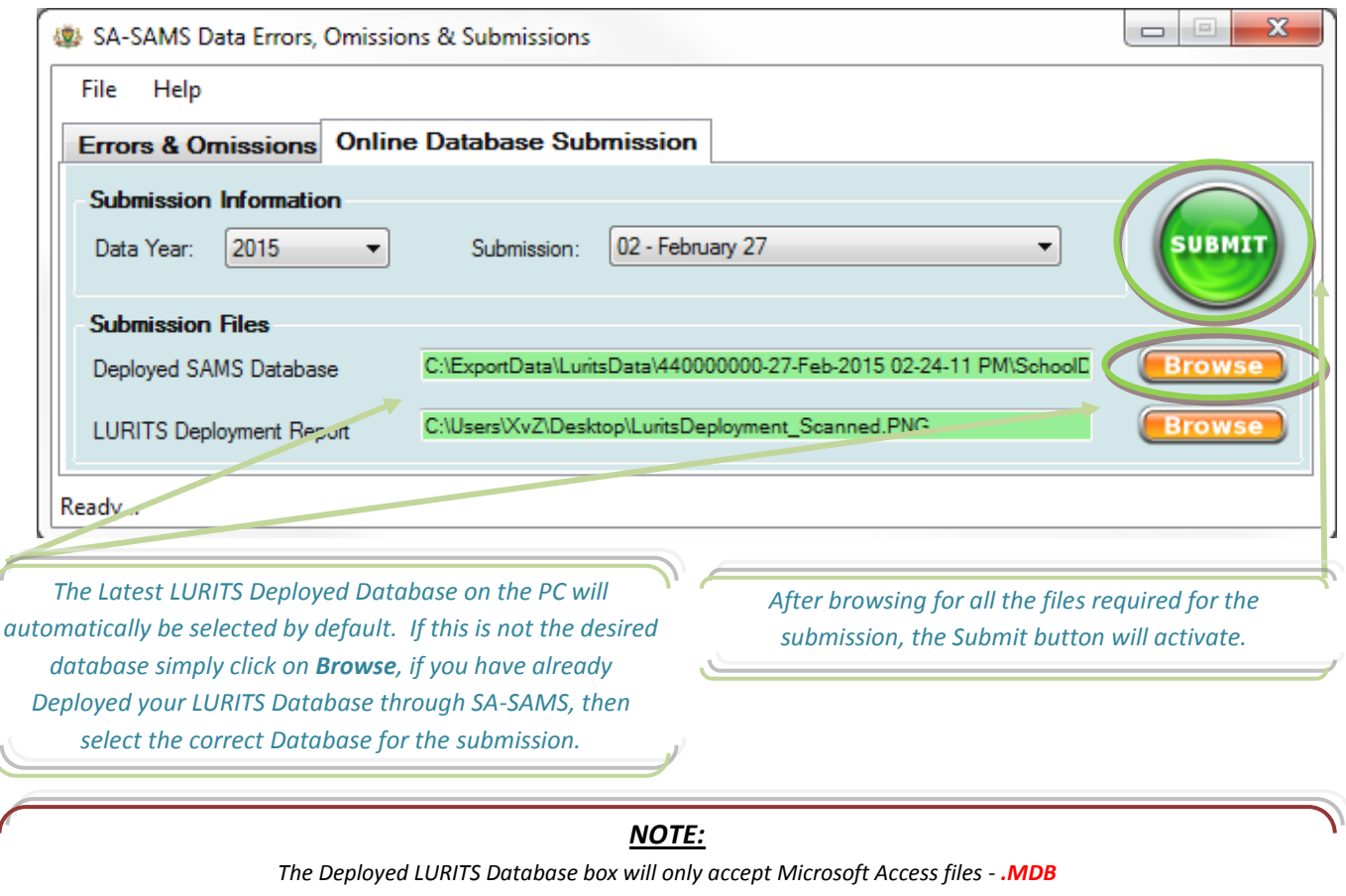

*(ZIP FILES ARE NOT USED, THE UTILITY AUTOMATICALLY COMPRESSES YOUR SUBMISSION DATA)*

*All other required electronic files e.g. Lurits Deployment will accept PNG, JPG, TIFF, GIF, BMP or PDF files. Remember to Scan/Save the Required Submission Documents before trying to submit.*

# **3 Basic Options for Getting Electronic Copies of Documents**

Print document from SA-SAMS or Other Sources & make sure it is Signed by the Principal and/or SMGD where necessary.

#### **1. Scan**

- o Scanning creates an electronic version of a hard-copy document, which you can store as a backup of your files.
- o A school can print the LURITS deployment document from SA-SAMS and then scan the signed document. This scanned document can then be used when doing your electronic data submission.
- o Read more : http://www.ehow.com/how\_2006155\_scan-document-printer.html

#### **2. Fax to e-mail**

- o Fax document to school's fax number that links to the schools email address.
- o Free services are available example: http://www.faxtoemail.co.za/ where you can register and access fax to email options.
- o You can fax the signed version of the printed report document to the school email. Save document from e-mail to a folder on your computer, where it will be easily accessible when you browse for submission documents.

#### **3. Photographed**

o A school can also take a clear image of the printed and signed document e.g. LURITS Deployment Report using digital camera/cell phone. o Transfer the photo image to the computer via cable or e-mail and attach the saved image to your submission.

### **Step 4** *(SA-SAMS Login Details)*

After the *Submit* button is clicked, as a security measure you will be prompted to enter you *SA-SAMS Login Details*

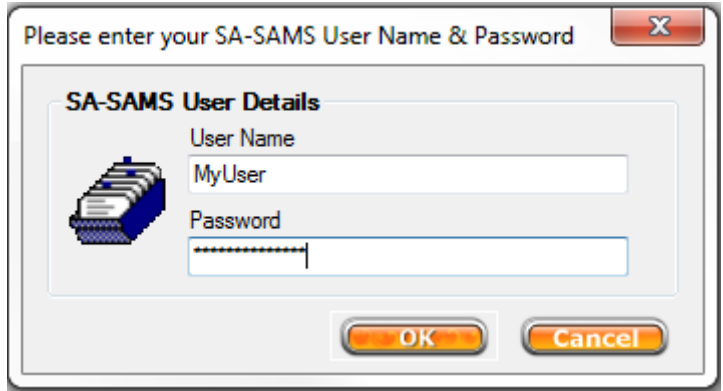

## **Step 5** *(Uploading & Result)*

You will see a *progress bar* with upload information:

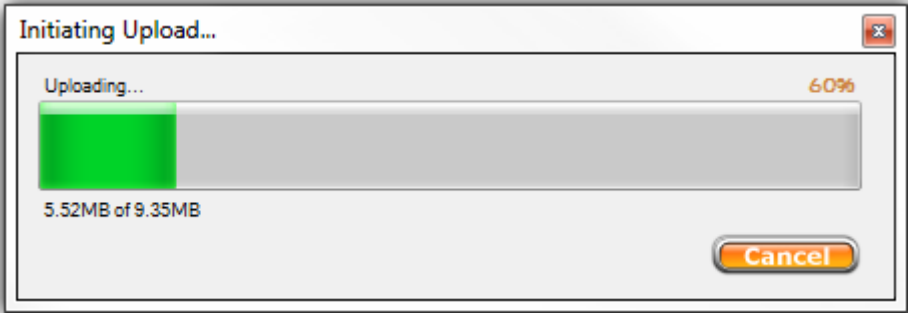

If the upload completes successfully, a *success message* will display:

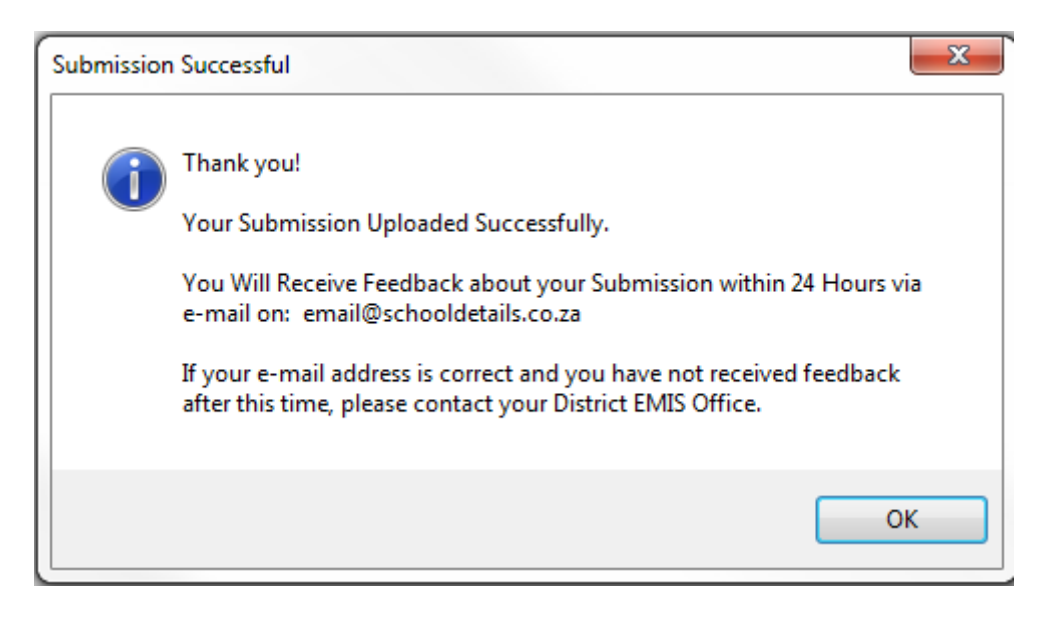